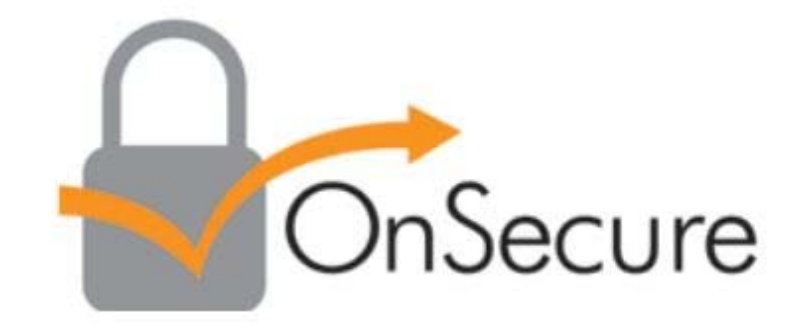

# Student Experience

## **Getting Started**

You will receive a Confirmation email acknowledging that you have registered for your upcoming course. Certain information, such as the Course Number, Title and Start Date will be specific to the course you register for.

#### $\triangleright$  Below is a generic version of what the Welcome Email will look like:

This class uses eBook course materials delivered via OnSecure.

Please access your courseware in advance of your class start date because the registration and download process will take a few minutes to complete.

First time users will be asked to create a password, and your registration email is your user name.

**Access Your Files** 

Step by step instructions are provided when you access your courseware.

Click here to order a hard copy of the courseware. This link will expire in 10 days.

Questions? Contact OnFulfillment based on your region: Europe, Middle East, Africa | Asia Pacific | Americas

To access your courseware, click on the "Access Your Files" link in the email.

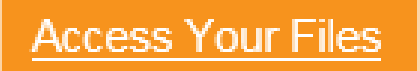

## **Welcome to OnSecure!**

You will then see a landing page similar to the image below. If you are a new Kortext user you will be provided with a temporary password. Please log in using this temporary password and then change your password in the Kortext app. If you are a returning student, login using your established login credentials to enter the site.

**Kortext Apps:** Links are available on the landing page (and on the Kortext site) to download the Kortext apps for easy online viewing of your documents.

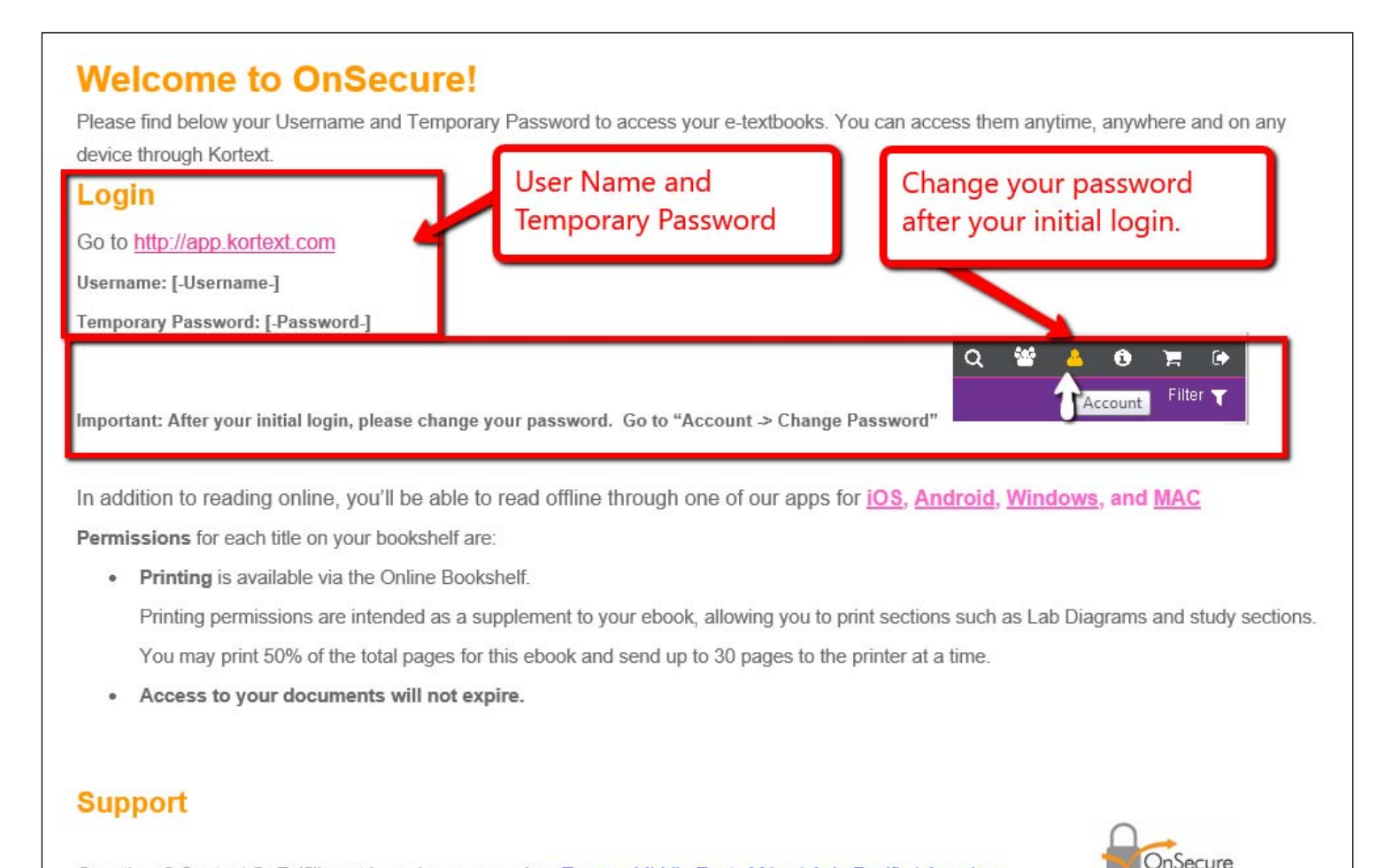

Questions? Contact OnFulfillment based on your region: Europe, Middle East, Africa | Asia Pacific | Americas.

## **Logging into Kortext**

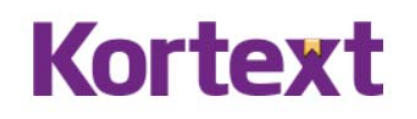

**O** My Bookshelf Sign In Keep me logged in  $\Box$ Forgot your password? Have an Access Code But No Account? **Submit** Enter your access code

**Log in:** Logging into your Kortext account is easy. Use the link in your Welcome Email to access app.kortext.com.

**Username & Password:** You will be issued a temporary password. Simply enter your username and temporary password to access the site. Once you have completed the initial login, click on the Account icon to change your password. You will be able to view your bookshelf.

**Create your Password:** For the initial login, you were provided with a temporary password. Once you have logged in, you will need to create your own password.

Go to "Account -> Change Password"

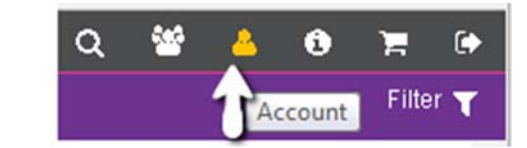

### **Reset Password/Forgotten your password?**

Don't worry – just click on Forgot your password underneath the sign in button. An email will be sent to your registered email address with instructions on how to reset your password.

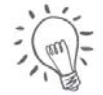

 *Your user name is generally the email that you used for the course registration* 

In addition to reading online, you'll be able to read offline through one of our apps for *iOS*, Android, Windows, and MAC

## **Your Bookshelf**

**Navigate:** Through the navigation menu, you can organize and move around your bookshelf. If you have previous documents in OnSecure, they will now be available in the Kortext Bookshelf.

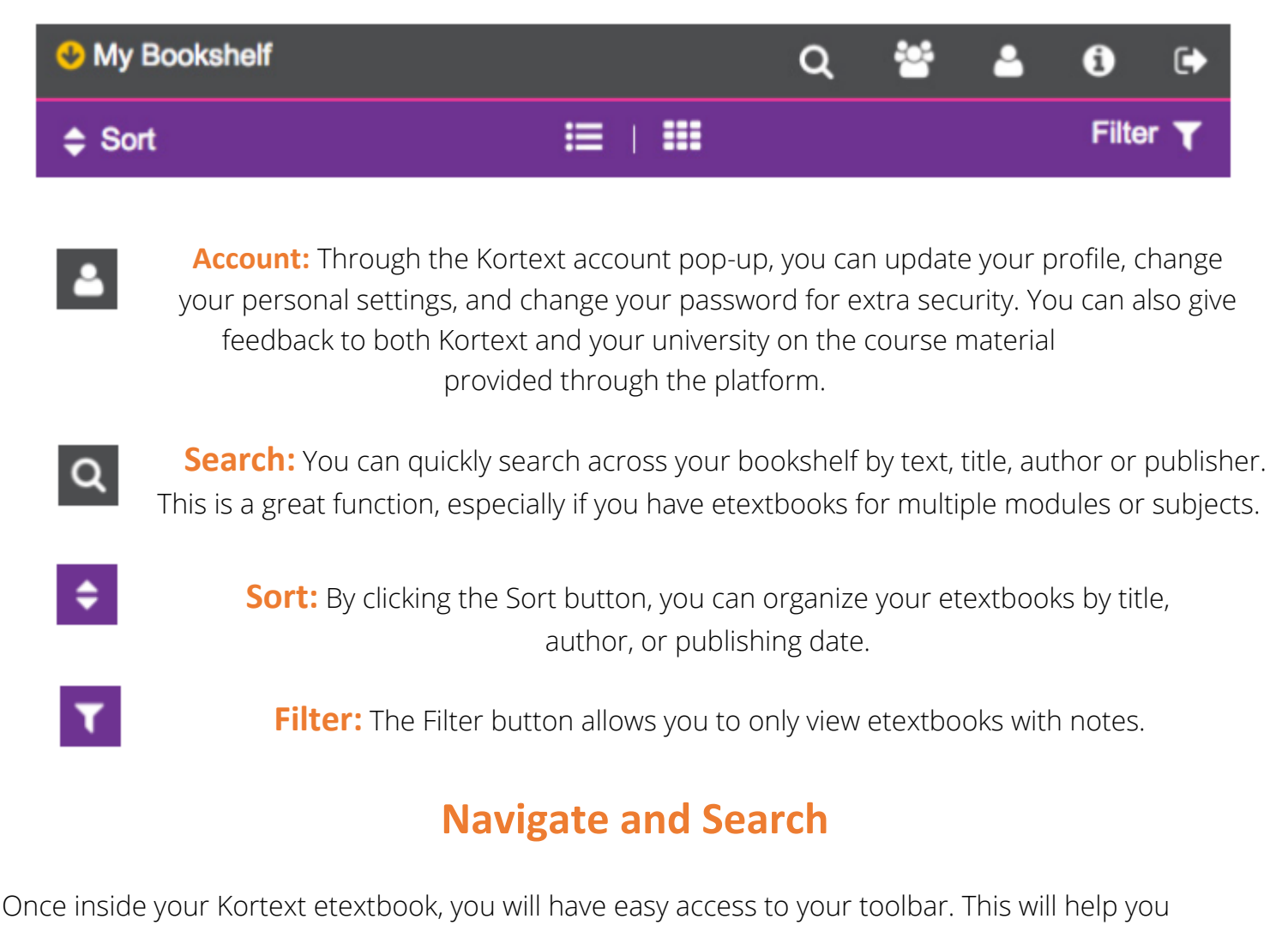

navigate, search, and review your notes.

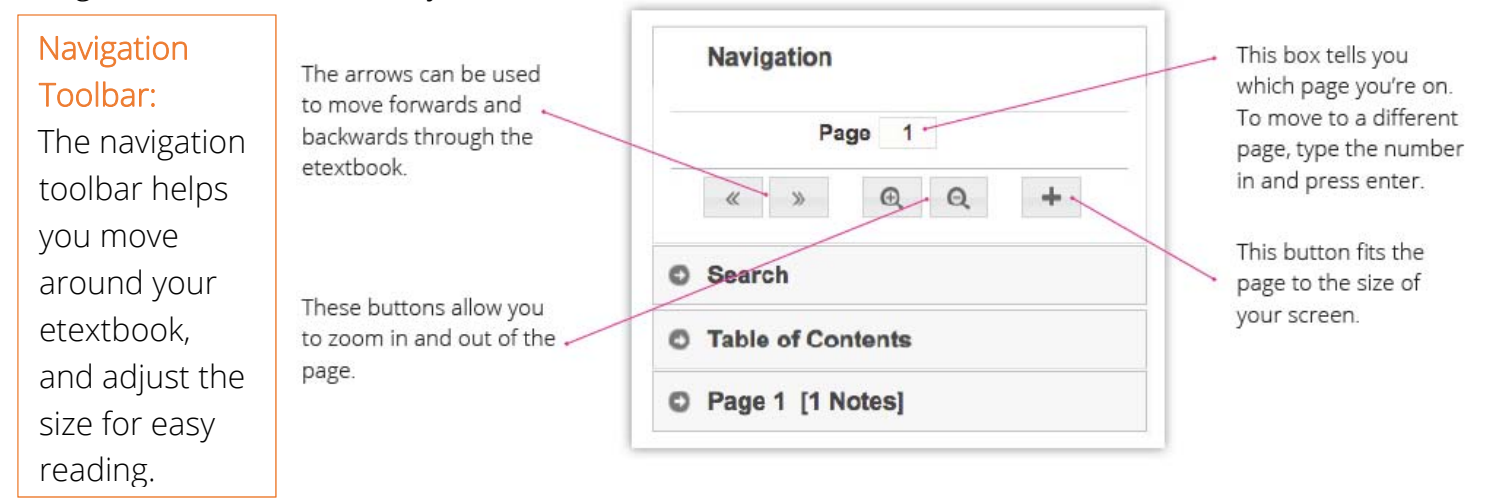

#### Table of Contents: The table of contents allows you to quickly navigate around sections of your etextbook. Select the chapter or section you want to read from the table of contents, and click.

Search: Kortext has a Keyword Search, which allows you to search for specific subjects across your etextbooks. Just type your keyword into the search bar and press enter. The results will give you a little bit of context so you can decide which pages are most relevant for the subject you want to read about.

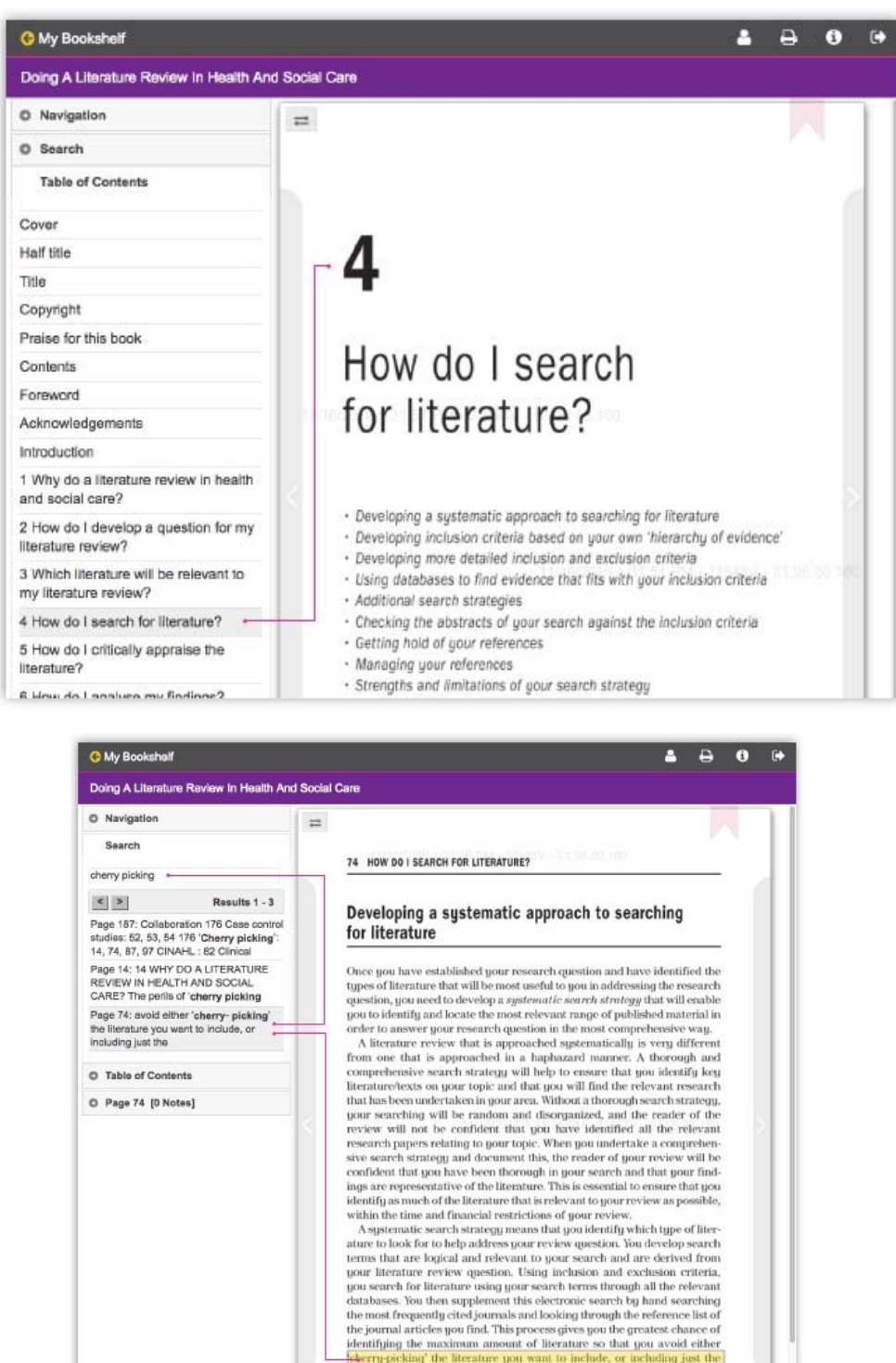

This relevant literature that you come across. We discuss how you achieve a comprehensive search strategy in more detail in this chapter.

Components of a systematic search

## **Looking for additional information and instructions?**

If you are looking for addition information on Kortext features and instructions, visit Kortext.com and view the drop down selection for **Support.**

Here you will find tutorials in PDF and easy to follow video formats.

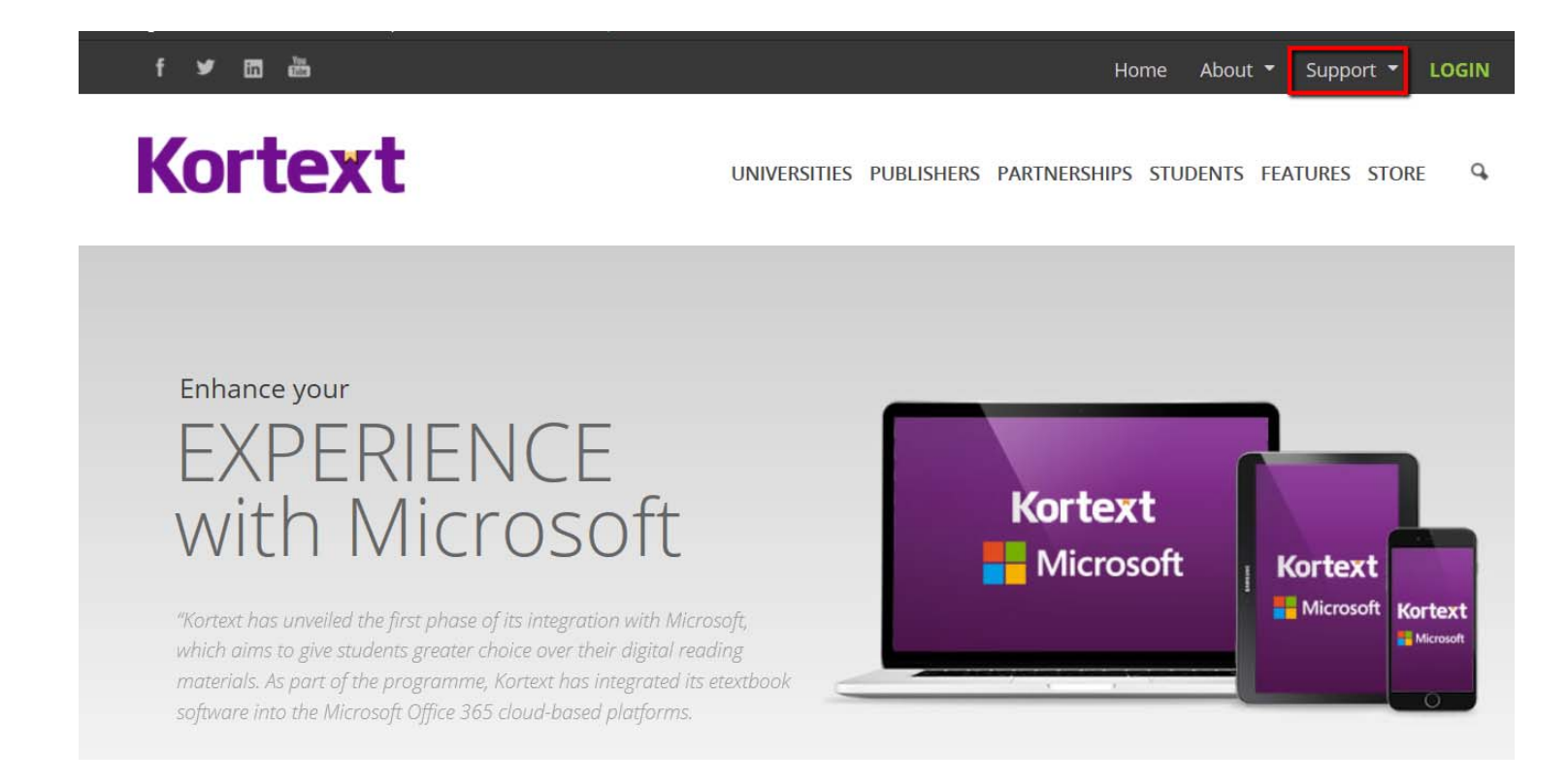

#### **Still need help?** Reach out to us based on your region at

Europe, Middle East, Africa Asia Pacific Americas